## Interfacing Antech with AVImark For AVImark Versions 183.9.1 and Higher

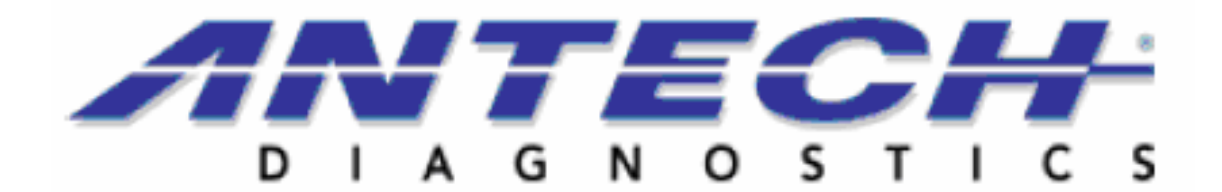

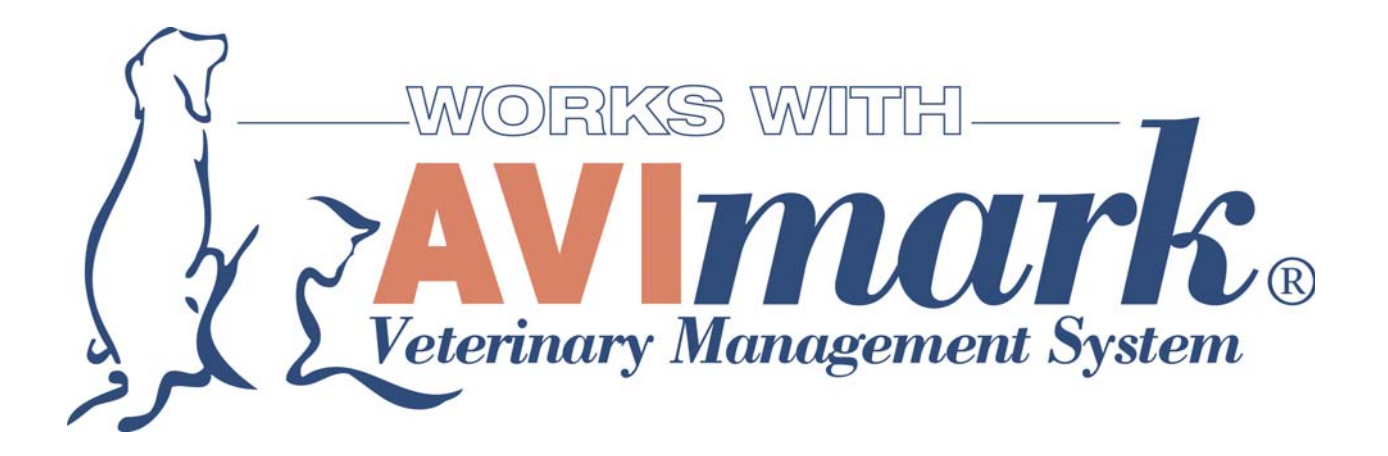

Before getting started with the setup you will need some information. First you will need the Clinic's: Antech ID Number; Hospital Zip Code; Password; User Name; and Zoasis ID Number. Once you have this information you will need to open AVImark and click on the Advanced Hospital Setup speed bar button **Noting the Setup** located at the top of the CID. The following window will appear: "Options Maintenance"

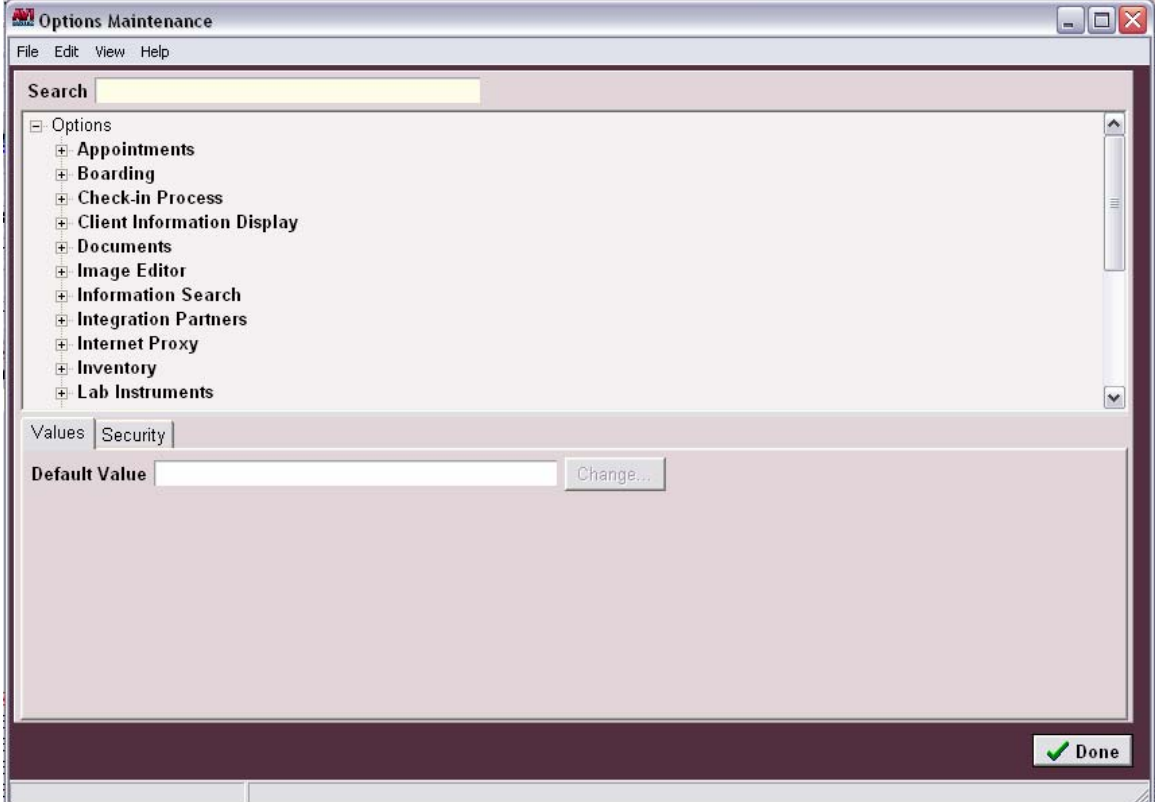

In the search field type the word "Antech", (do not hit enter) then you will see the below options (You may need to expand the " $+$ " symbol to the left of "Login"). You will then select the "Output Path" (this is where the XML results report will be downloaded into). Example; if the Antech folder is inside the AVImark folder, the path would be Antech, but if it is on the same root directory as the AVImark folder, then the path would be \Antech as seen below in the "Default Value" field. This folder needs to be located on the server computer where the AVImark database resides and is recommended to be named "Antech". It is also recommended that it is located inside the AVImark folder, but can be on the same root directory.

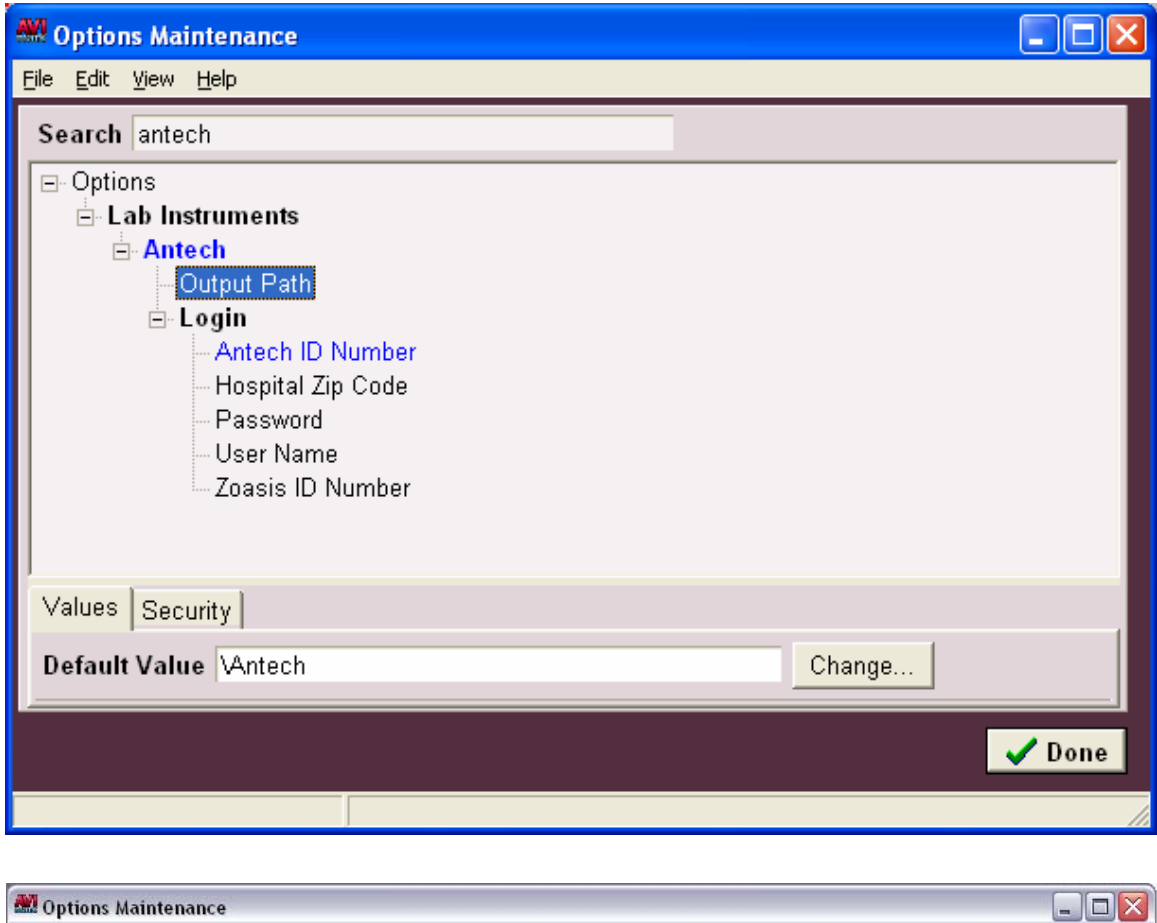

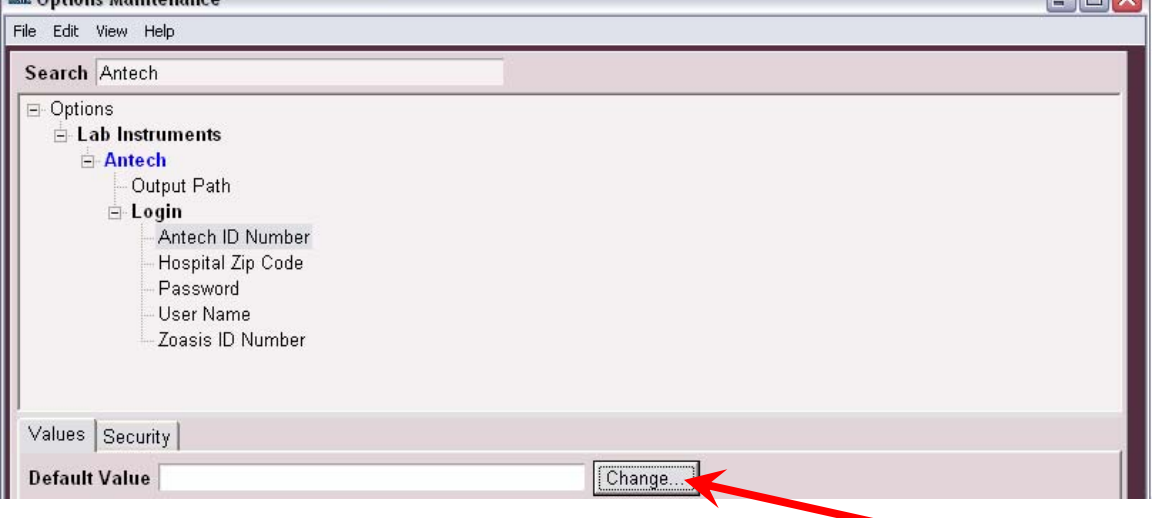

In the above window you will need to select each option and set the "Default Value". If this is the first time it has been setup, the default will be blank. In order to change the default value you will need to click "Change" to the right of the field. You will then see the box below; this is where you will enter the clinic information for each field.

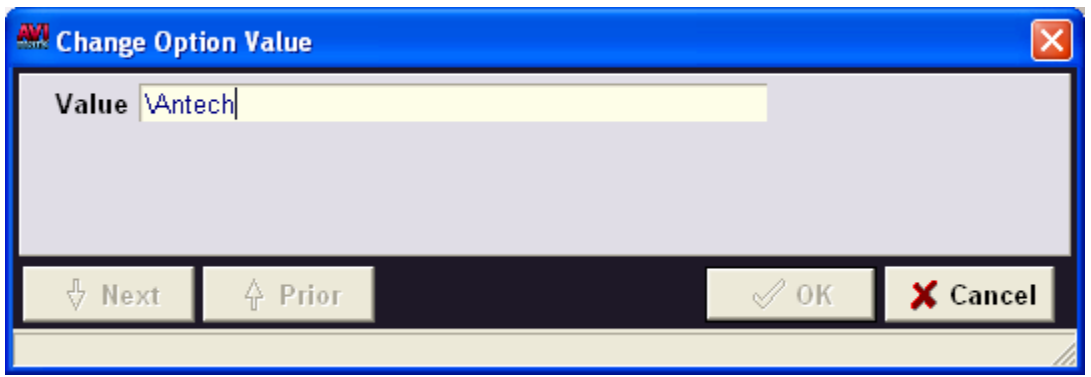

Once all of this information is entered in the "Options Maintenance" window, you should be able to download results from Antech\Zoasis.com.

To test this, go to a computer with Internet and open AVImark. In the patient area of the CID do a right click and select "Interfaces, then Antech" and this will open the "Antech Lab Reports" window shown below.

The first time you open the window it will be blank. Click the "Download" button at the bottom of the window and if everything is setup correctly it will download any results that are ready from Antech\Zoasis.com.

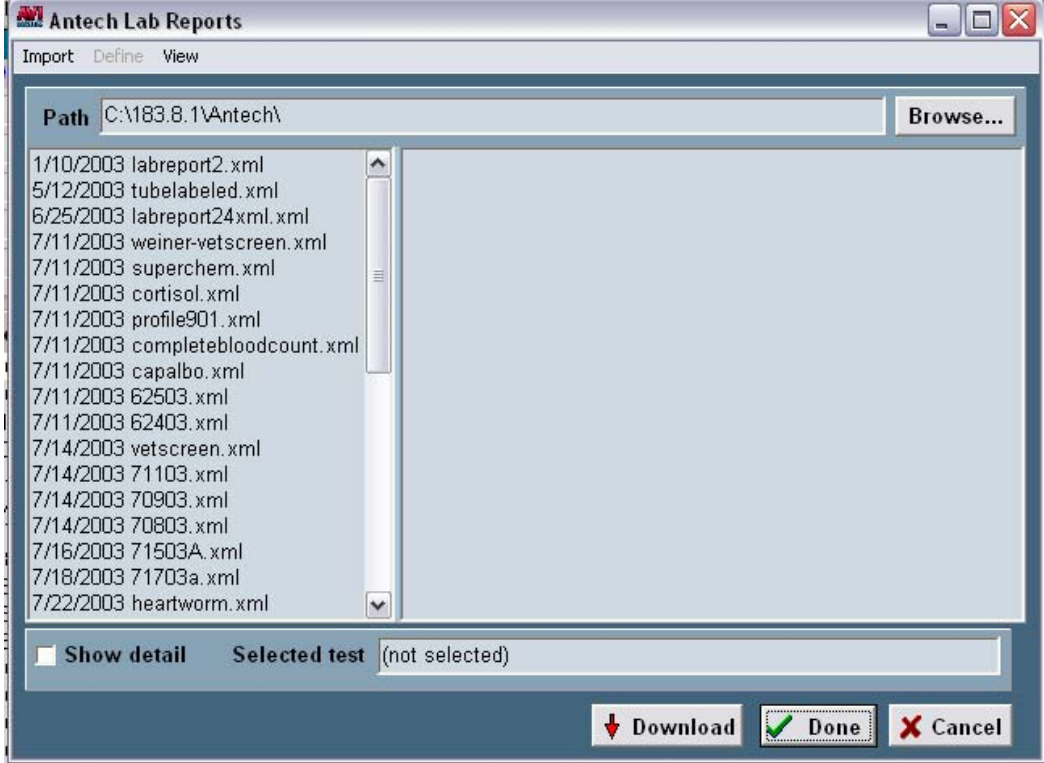

Once the results are setup you are now ready to define the fields. To define the fields, first go to "Work With…Treatments" from the main CID and find the service code you have created for lab test that you want to define. Click on that service code, then do a right click and select "Change". This will open the "Change Treatment" window as seen below. Click the "More Stuff" box under "ATTACHMENTS" (bottom right side of the Treatment Tab).

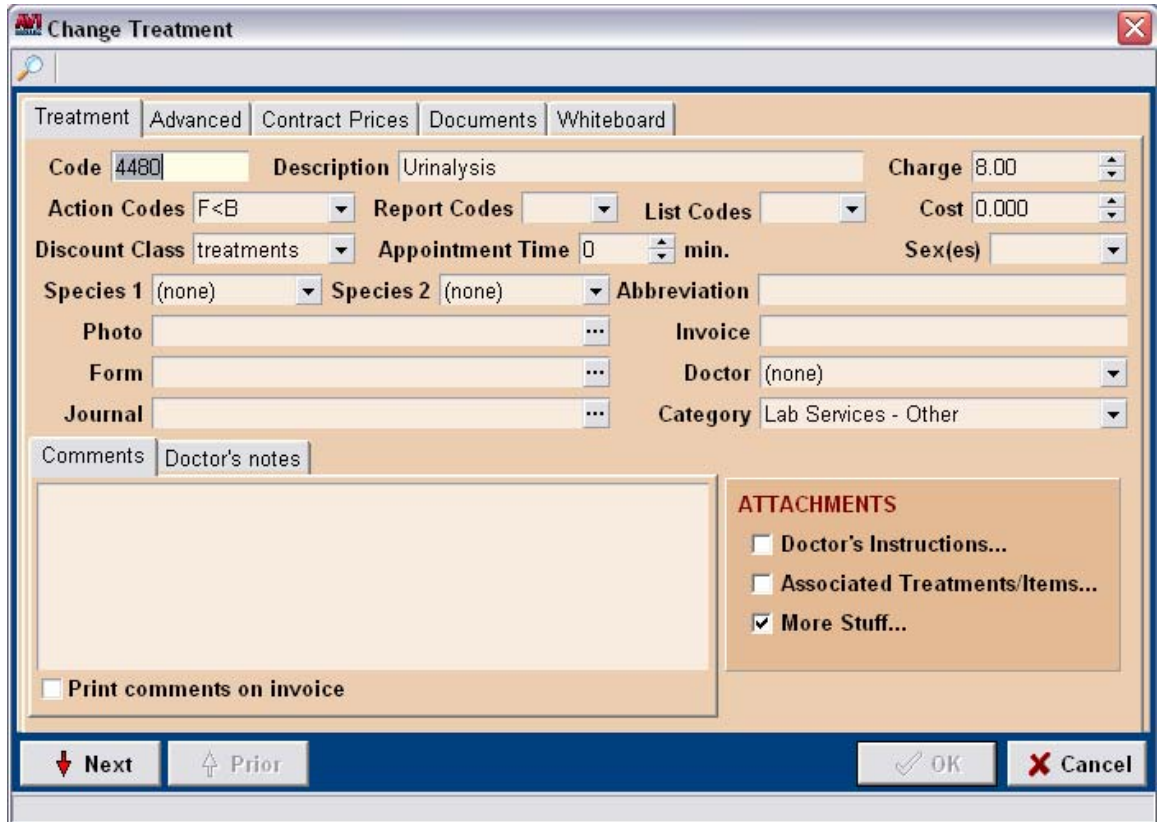

This will open up the "Define More Stuff" window.

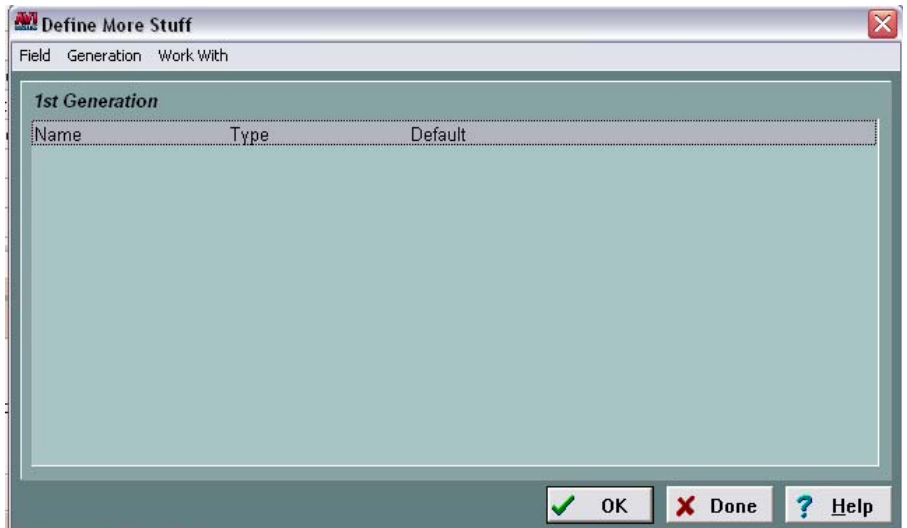

In this window go to "Work With, then Antech" and it will open the same window (Antech Lab Reports) as before when you downloaded the files from Antech\Zoasis.com. Select the appropriate test for this treatment that you need to define. Click on the XML file on the left side (i.e. 1/10/2003 labreport2.xml), then find the test on the right side and highlight it (i.e. Urinalysis), then click "Define, then Test" in the top right of this window.

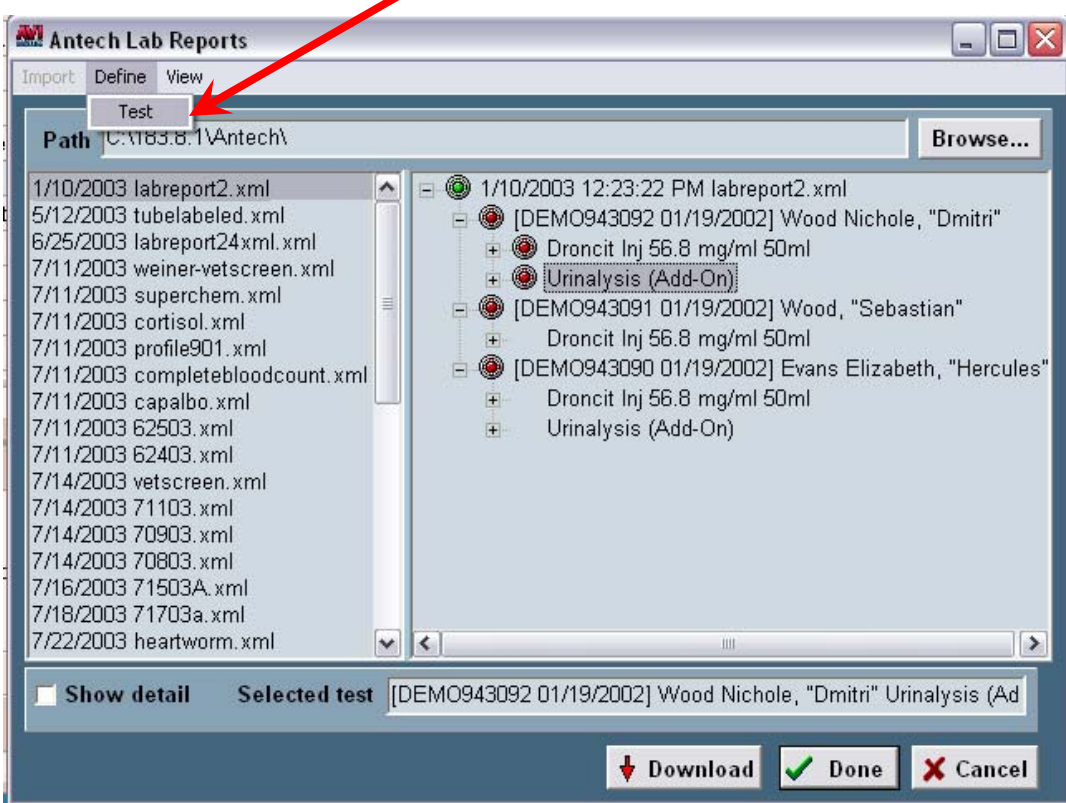

You will get a prompt confirming that the fields have been defined, click "OK" then you will see the fields in the "Define More Stuff" window. Now would be the time to set the "Normal's" for each field. This is done by doing a right click on each field name (Normal's can only be set on Range, decimal, and integer types). Normal's can be set to species specific, see below.

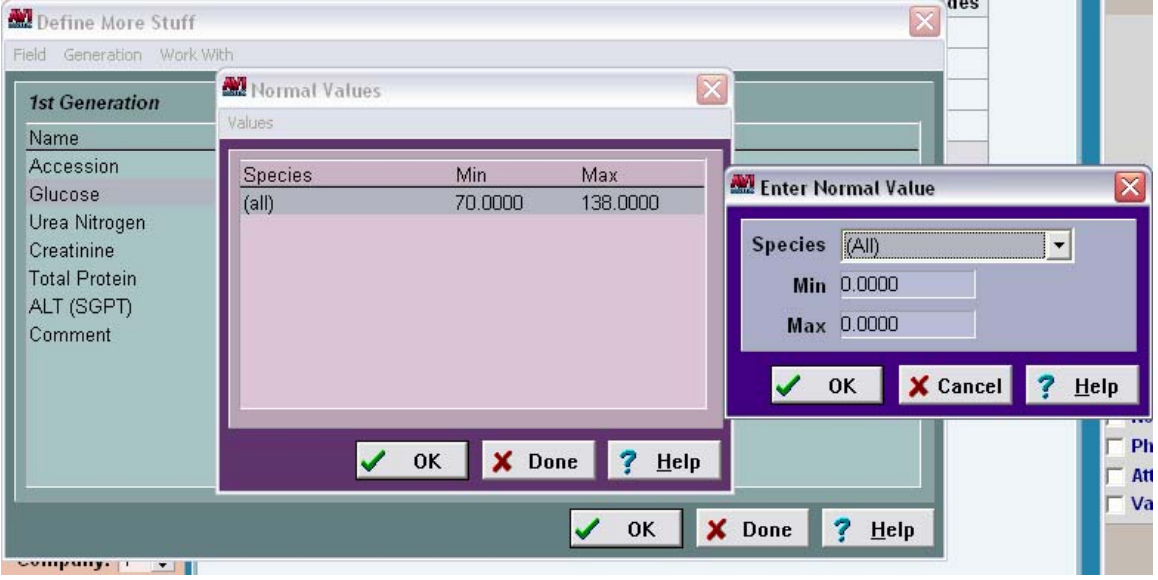

It is recommended that you setup the normals before importing any results. Once the fields are defined and normals have been setup for each field name, you are ready to import the results into the patient record.

## Note: The fields will only need to be defined once, unless something changes in the test that a field name would need to be added or updated.

After defining the fields click "OK" to the Define More Stuff window and this will take you back to the "Change Treatment" window. Click on the "Advanced" tab and you will see the "Antech Ext/Profile ID" field and the "Antech Order Code" field. The Antech Ext/Profile ID field will be automatically filled in when you defined the More Stuff. You will have to manually enter the Antech Order Code. These Antech Order Code list are available at both www.avimark.net or www.zoasis.com, and your geographical location (i.e. Antech  $-$  East or Antech  $-$  West) will determine which list you will need to download. You will need to enter the "Antech Order Code" in the appropriate field as seen below.

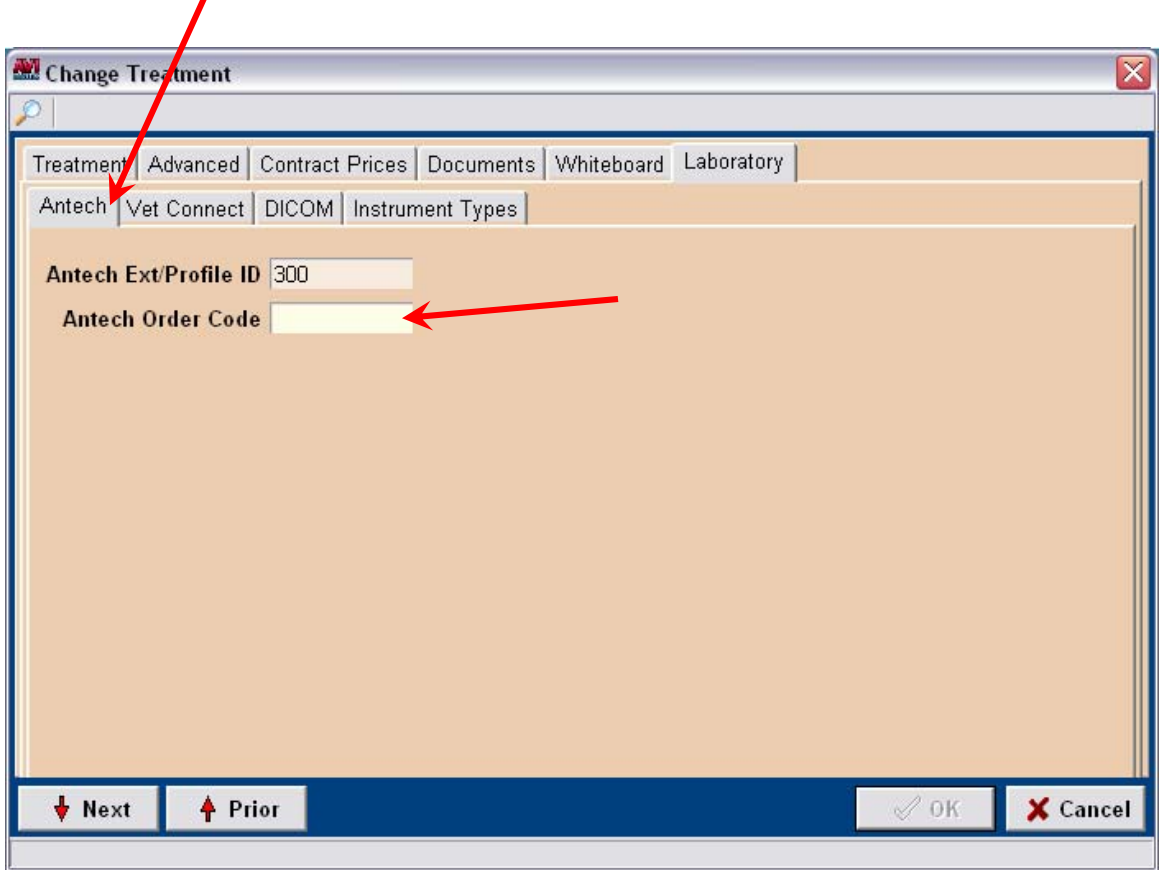

The Antech Order Code has to be entered in order to get the test to appear on the "ANTECHLR" document when the test is given into Medical History. Once the tests are given, you can right click in the patient area of the main CID, and select "Document". This will open the "Print Document" window. Double click in the red outlined box and locate the "ANTECHLR.doc" from within the "Open...My Documents window. Double click on this document and this will put it in the red outlined box. Just click "Print" from there.

Note: You can now print the AntechLR document from a service WITHOUT an Antech Order Code and it will show those services that DO have an Antech Order Code. This only works on the first printing. To reprint that ANTECHLR.doc; you would need to print it from a service that DOES have the Antech Order Code, otherwise you will receive the message: "The selected record is not on a valid requisition form." and the ANTECHLR document will not have any services listed on it.

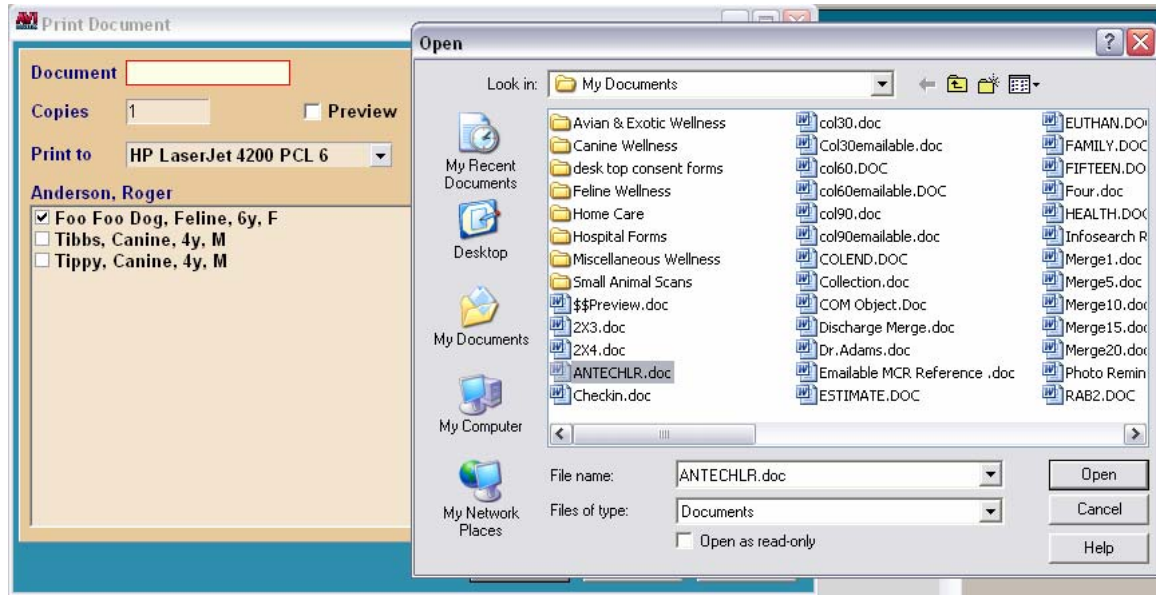

The document should then look like the example below. The Antech Lab Requisition form is now ready to be sent on to Antech Diagnostics.

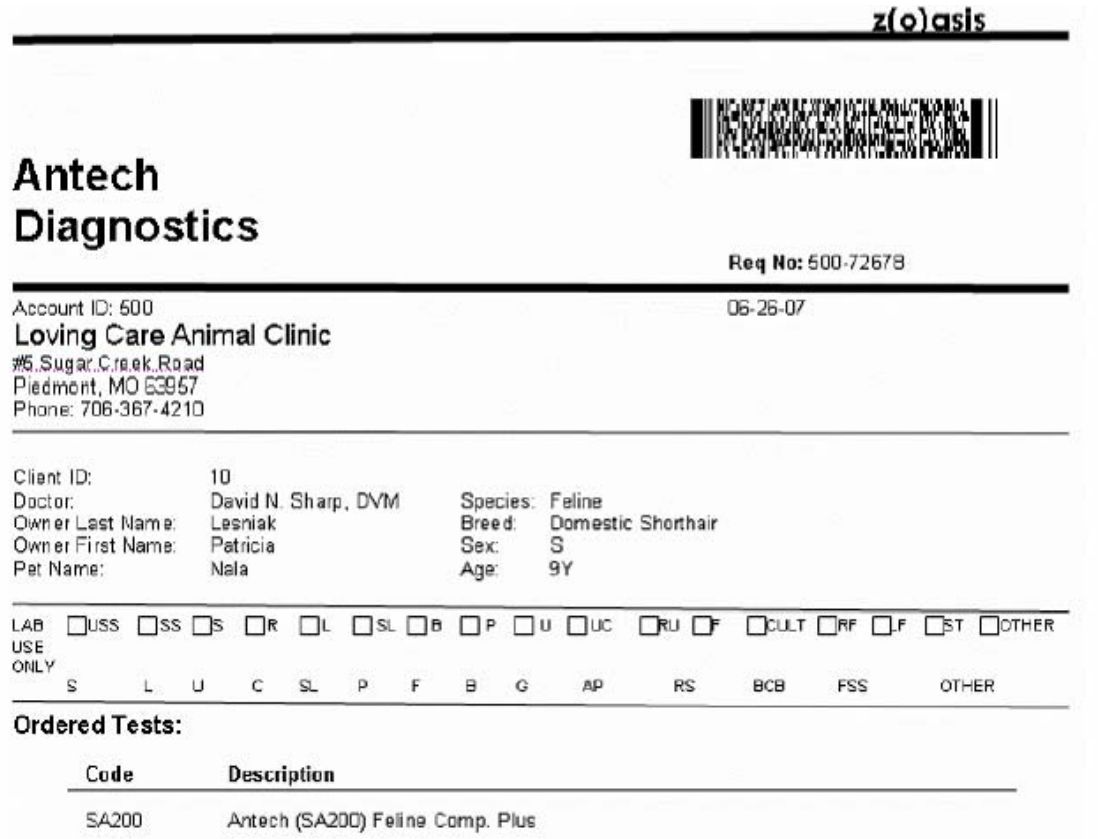

The following is a list of things pertaining to the printing of the Antech Lab Requisition Form:

- The Antech 2D bar code and test list will only print on the requisition form if the clinic has an Antech account number entered in advanced options.
- The treatment must have an Antech Order Code before it will be added to a requisition form.
- **If you do a right click "Documents" and "Print" a requisition form, it** will only include new items that have never been included on a prior requisition form. If you  $r \cosh$  on an old treatment it will re-print the requisition form containing that treatment.
	- Everything for the ANTECHLR requisition form is based on the Antech Order Code NOT the Ext/Profile ID as with versions prior to 183.9.1.

If you're unsure about which Antech Order Code you want to order, contact your local Antech Customer Service team for help figuring out which code is for the test you are looking for.

Antech East Customer Service: 800-872-1001 Antech West Customer Service: 800-745-4725 Antech Test Express: 800-EXP-TEST AVImark Technical Support Line: 877-838-9273

For more information or assistance setting up the AVImark software, please contact AVImark Support. Phone: 877-838-9273 Option 1 Email: Support@AVImark.net